## **[Moduł TUCT](http://brasil.cel.agh.edu.pl/~14sksadowski/?page_id=110)**

Pierwszym krokiem do wykorzystania modułu TUCT jest zdefiniowanie **powierzchni odsłuchowych**. W tym celu należy wybrać opcję *Aud. area mapping*:

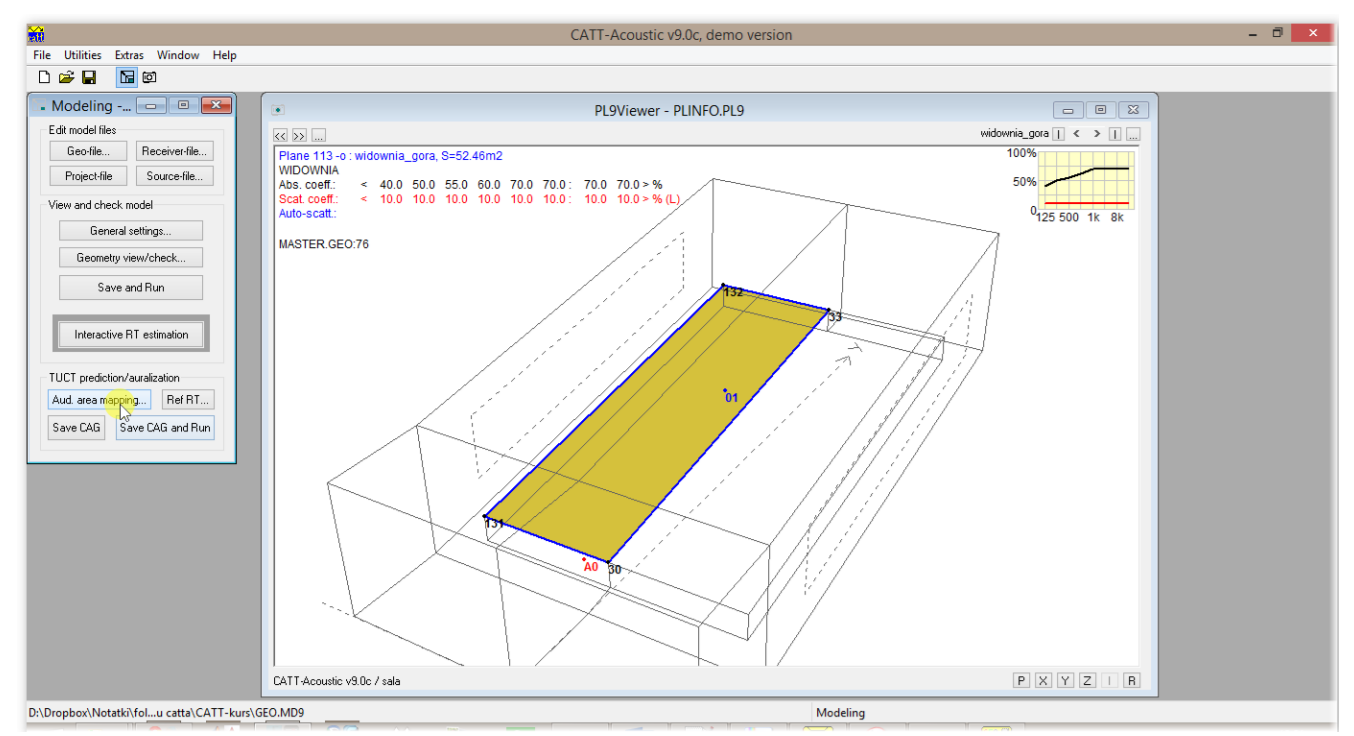

A następnie, w wyświetlonym oknie *Audience planes*.

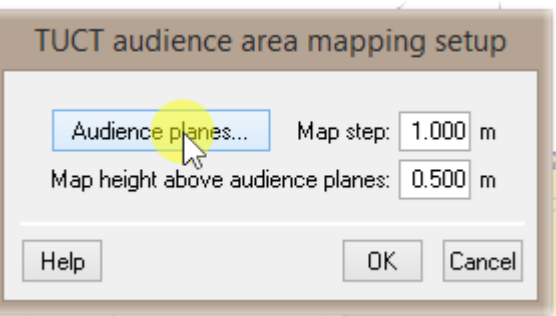

W poniższym oknie należy podać numery płaszczyzn, nad którymi powstanie powierzchnia odsłuchowa (zostaną tam umieszczone odbiorniki do symulacji).

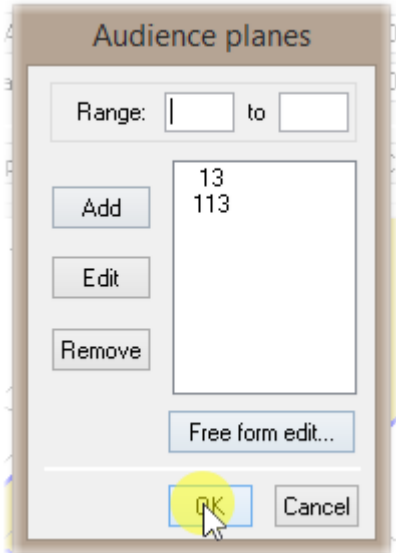

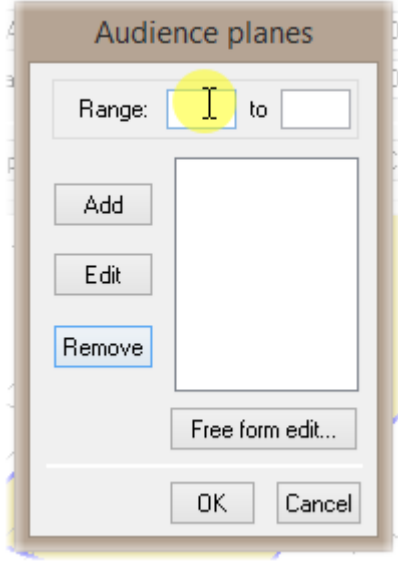

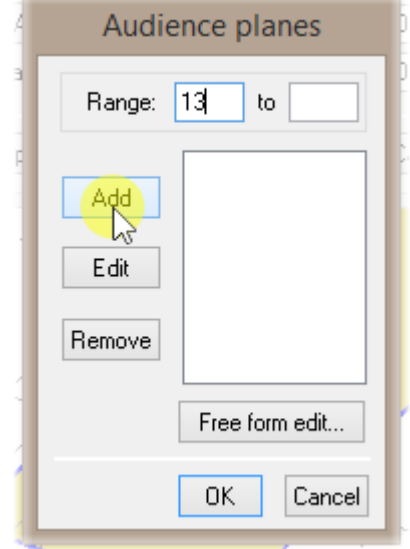

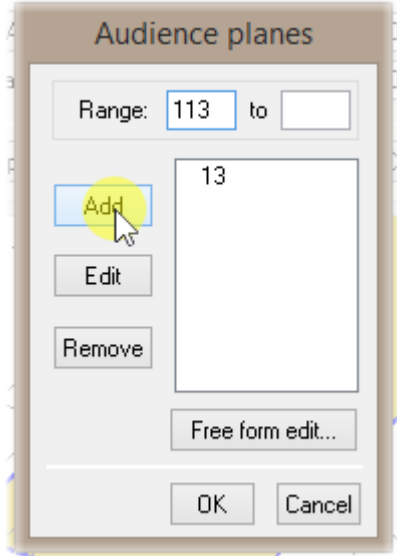

Po zatwierdzeniu przyciskiem OK możemy zmienić jeszcze gęstość rozmieszczenia punktów w symulacji (opcja **Map step**) – znacząco zmienia to długość symulacji.

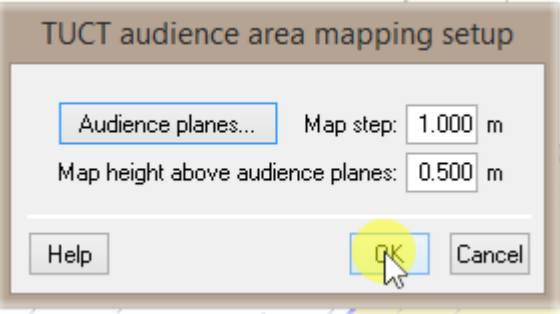

Główne okno modułu TUCT otwieramy wybierając

Save CAG and Run

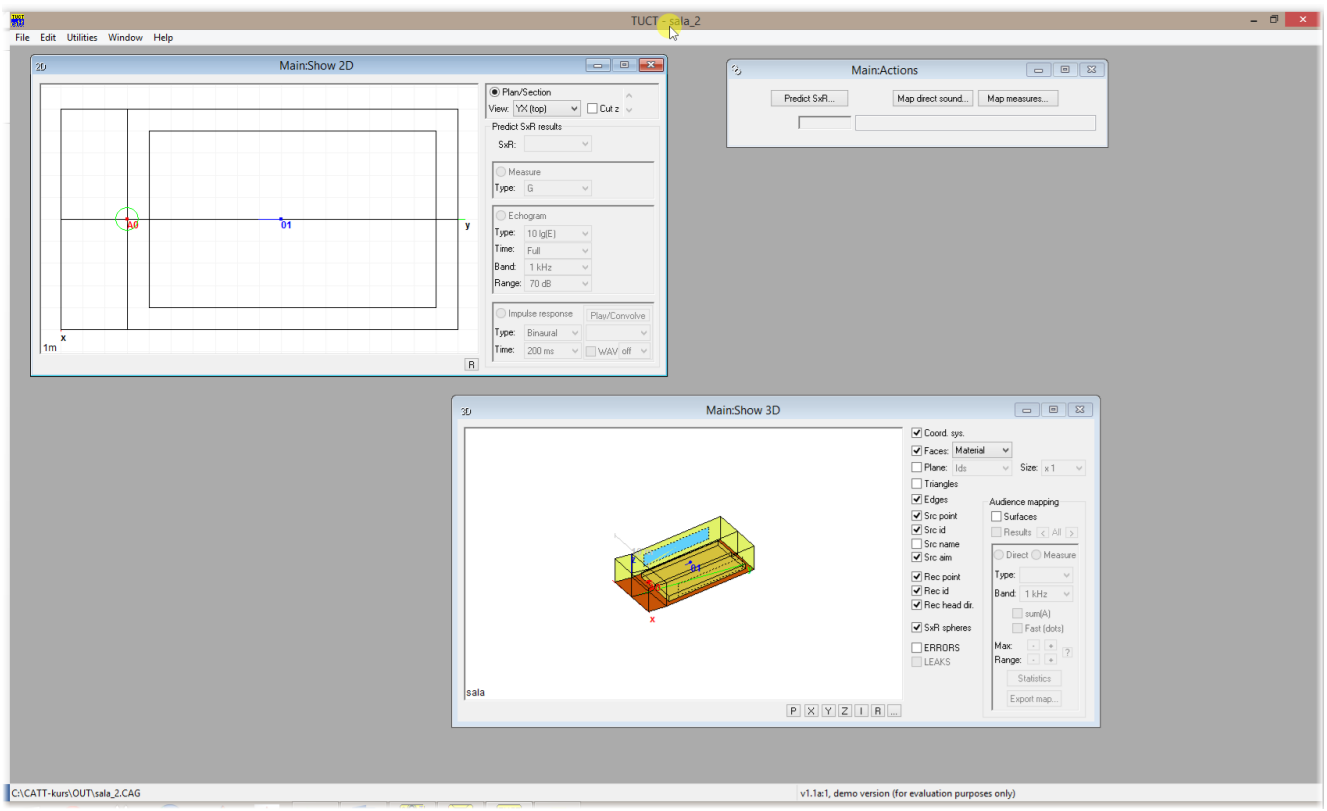

Składa się ono z trzech okien: *Main:Show2D*, *Main:Show3D* oraz *Main:Actions*.

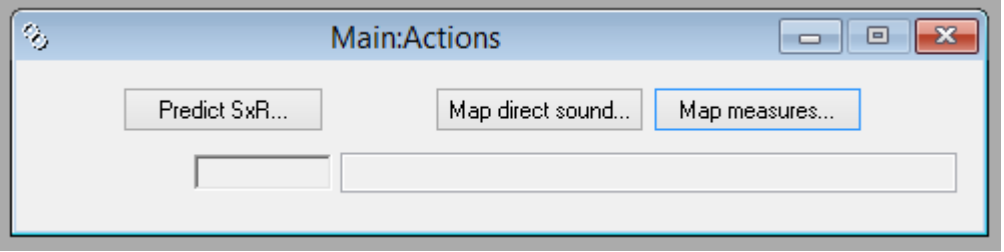

Okno **Main:Actions** umożliwia wybór **trzech rodzajów symulacji**:

**Predict SxR** – predykcja echogramów i odpowiedzi impulsowych dla każdej kombinacji źródłoodbiornik poprzez wykorzystanie jednego z 3 algorytmów o różnej dokładności i złożoności obliczeniowej.

**Map measures** – predykcja parametrów akustycznych na zdefiniowanej wcześniej powierzchni odbiorników.

*Map direct sound* – predykcja poziomu ciśnienia akustycznego na zdefiniowanej wcześniej powierzchni odbiorników.

Wyniki powyższych symulacji mogą został przedstawione w formie dwuwymiarowej lub trójwymiarowej odpowiednio w przedstawionych poniżej oknach **Main:Show 2D** oraz **Main:Show 3D**.

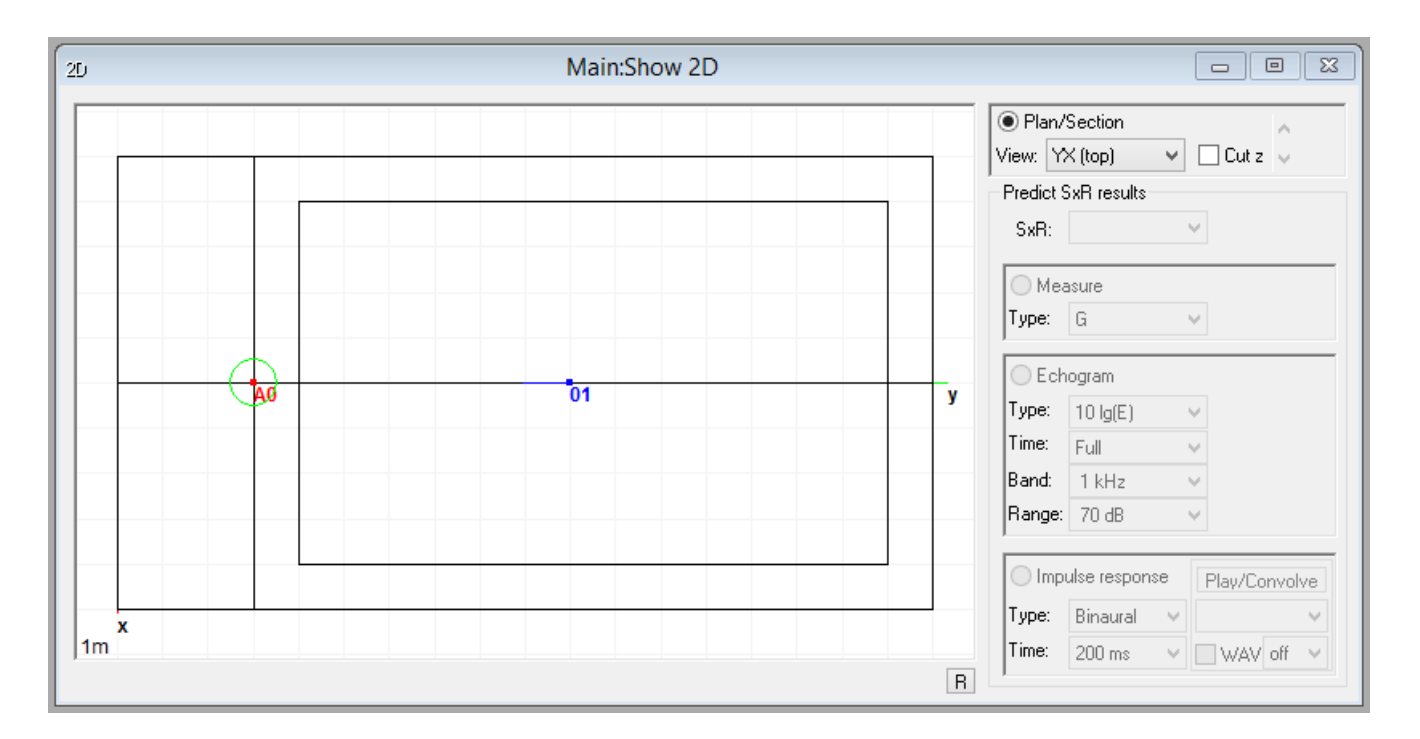

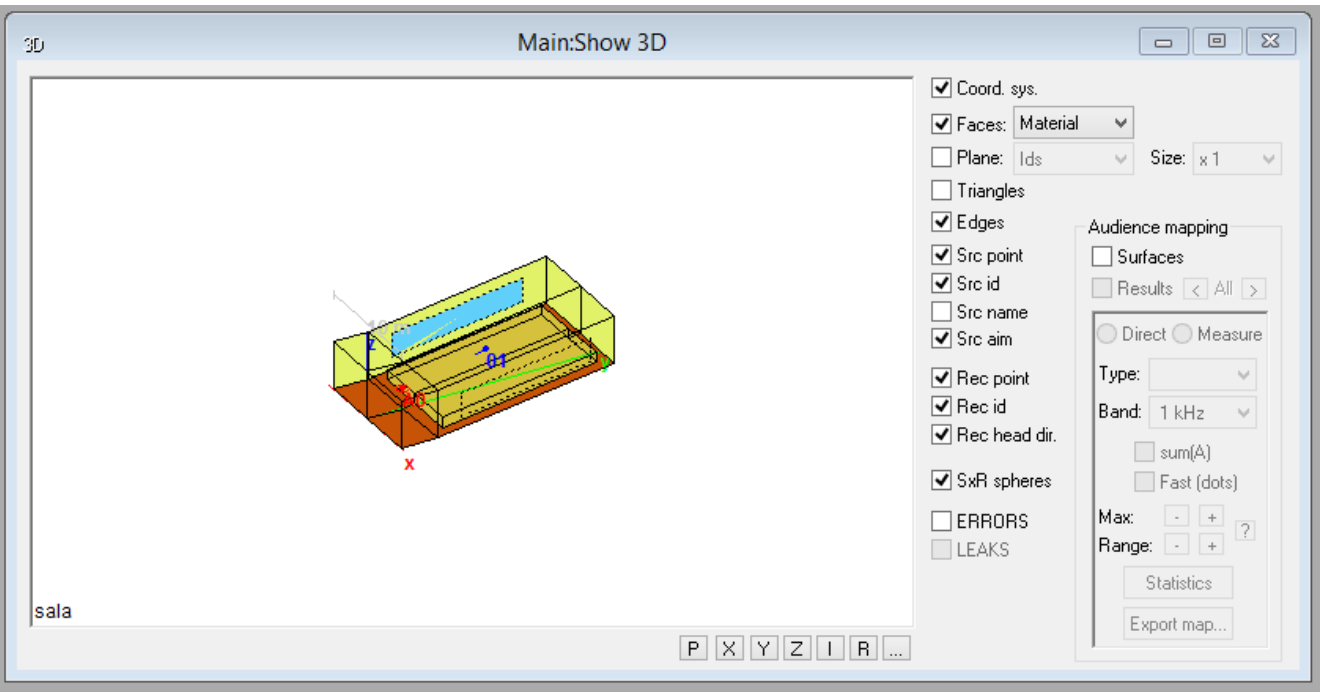

Aby dostroić model najpierw musimy przeprowadzić obliczenia. W tym celu wybieramy opcję :

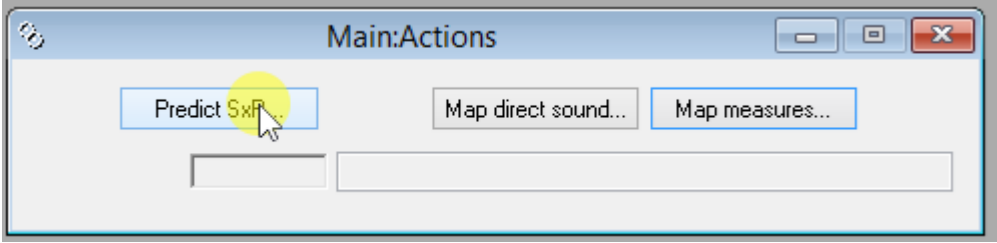

Pojawia się okno ustawień:

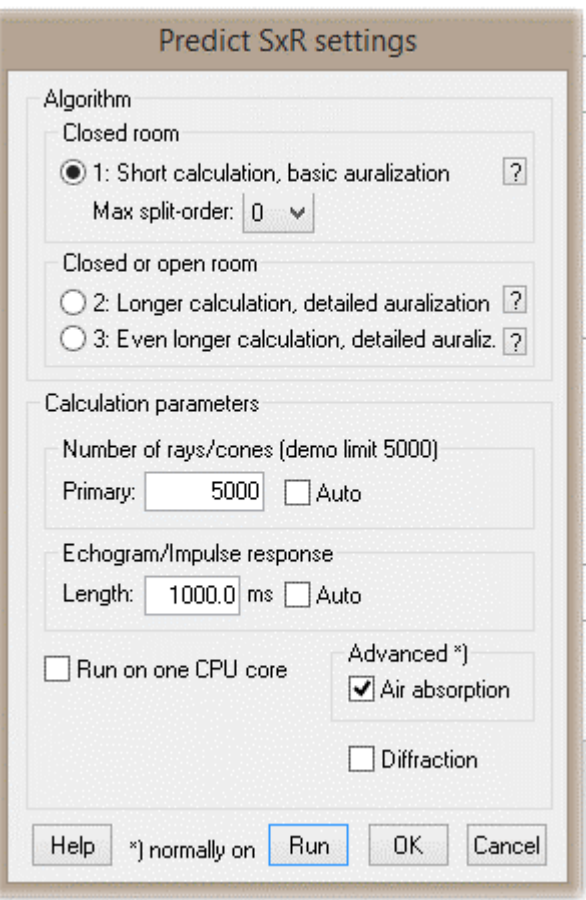

Bun-

Sekcja *Algorithm* odpowiada za wybór algorytmu obliczeń – do naszych zastosowań często wystarczy pierwszy, przy bardziej skomplikowanych modelach niezbędny może okazać się algorytm drugi.

Sekcja *Calculation parameters* pozwala wybrać ilość generowanych i śledzonych promieni (dobrze zaufać funkcji *Auto*) oraz długość generowanej odpowiedzi impulsowej (minimum 3/4 uzyskanego w drodze pomiarowej czasu pogłosu – wpływa to również na długość obliczeń).

## **UWAGA! W wersji demonstracyjnej CATT-Acoustic liczba ta jest ograniczona do 5000 – nie pozwala to przeprowadzić wiarygodnych symulacji w przeważającej większości pomieszczeń. Dostrajanie modelu musimy przeprowadzić na pełnej wersji.**

Po wybraniu

program przeprowadza obliczenia. Trwa to tym dłużej, im więcej źródeł i punktów zdefiniowaliśmy oraz jaki algorytm wybraliśmy. Jest to dobry moment na zaparzenie kawy, gdyż obliczenia przy bardzo rozbudowanych modelach mogą trwać nawet kilka godzin.

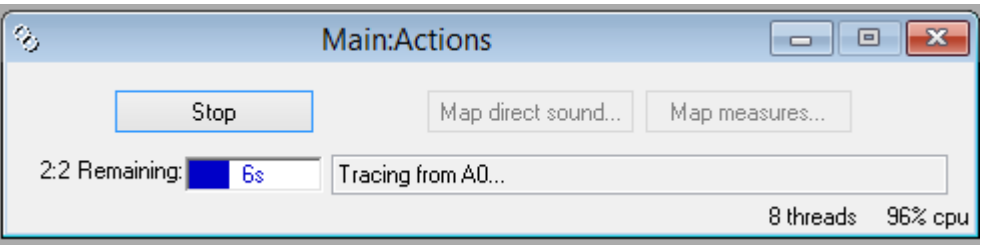

Po zakończeniu symulacji zamiast pasma postępu pojawia się napis Done:

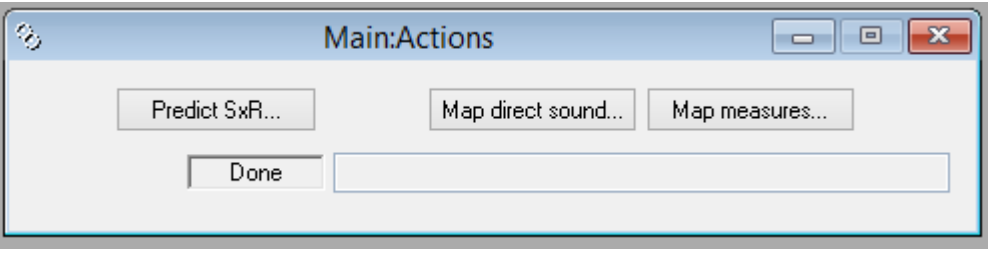

W tym momencie warto sprawdzić, czy uzyskana krzywa zaniku jest równomierna, w tym celu w oknie Main:Show 2D wybieramy:

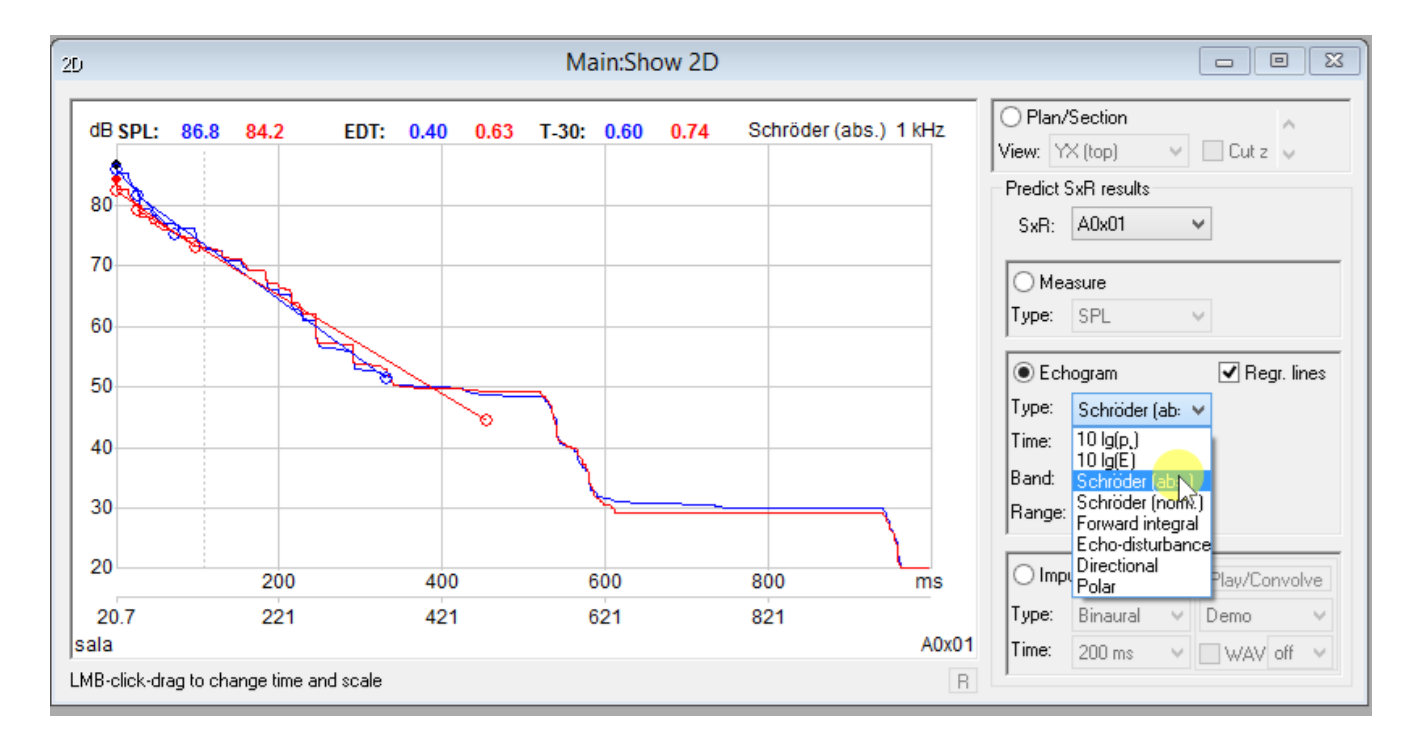

Jak widać jest ona bardzo poszarpana, w praktyce przy tak dobranych parametrach symulacji będziemy otrzymywać za każdym razem inne wyniki – skutecznie uniemożliwi nam to dostrojenie modelu. Rozwiązaniem jest wybranie dokładniejszego algorytmu obliczeniowego lub zwiększenie ilości promieni.

Ponowne przeprowadzenie obliczeń (wybranie *Predict SxR* oraz 2 algorytmu) pozwala uzyskać zdecydowanie lepsze rezultaty:

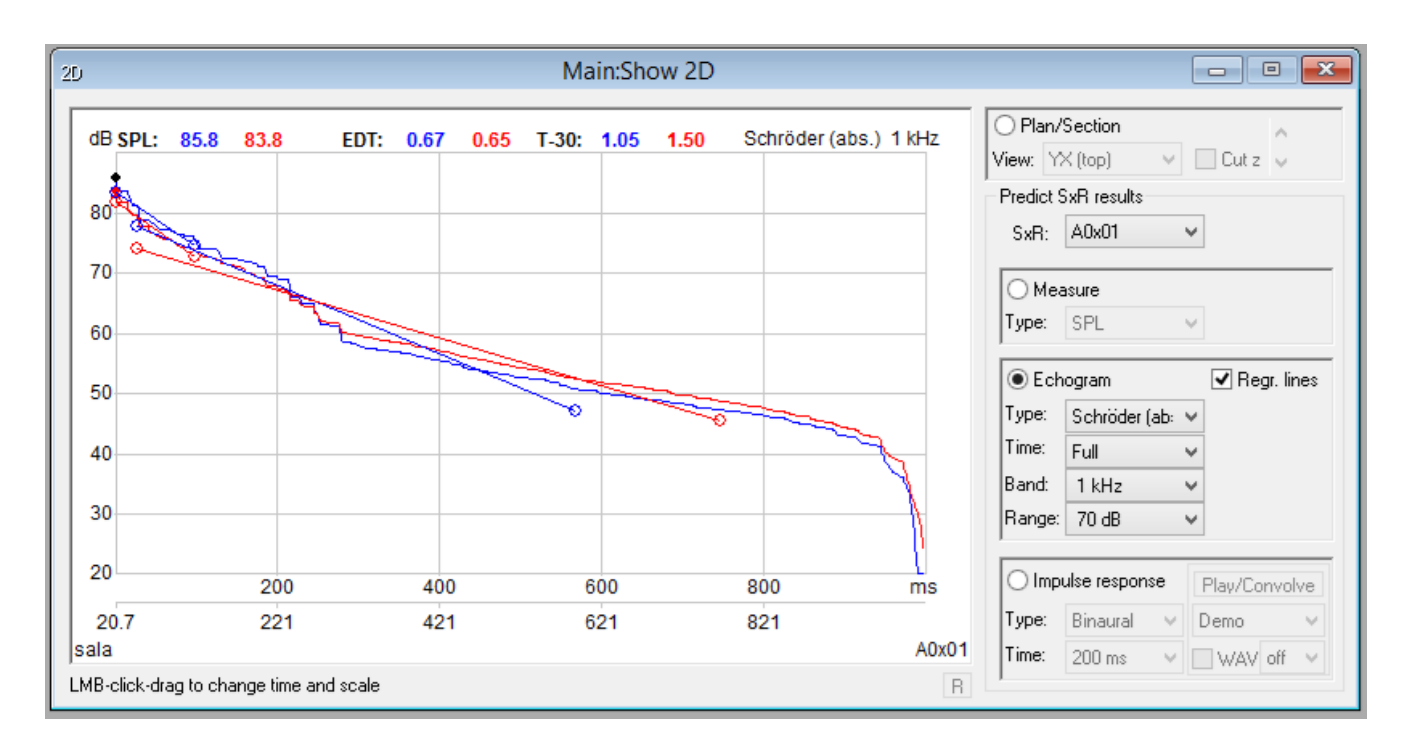

Gdy uda nam się uzyskać równomierną krzywą zaniku, możemy zapisać obliczone czasy pogłosu na przykład w formie arkusza Excela, w tym celu wybieramy:

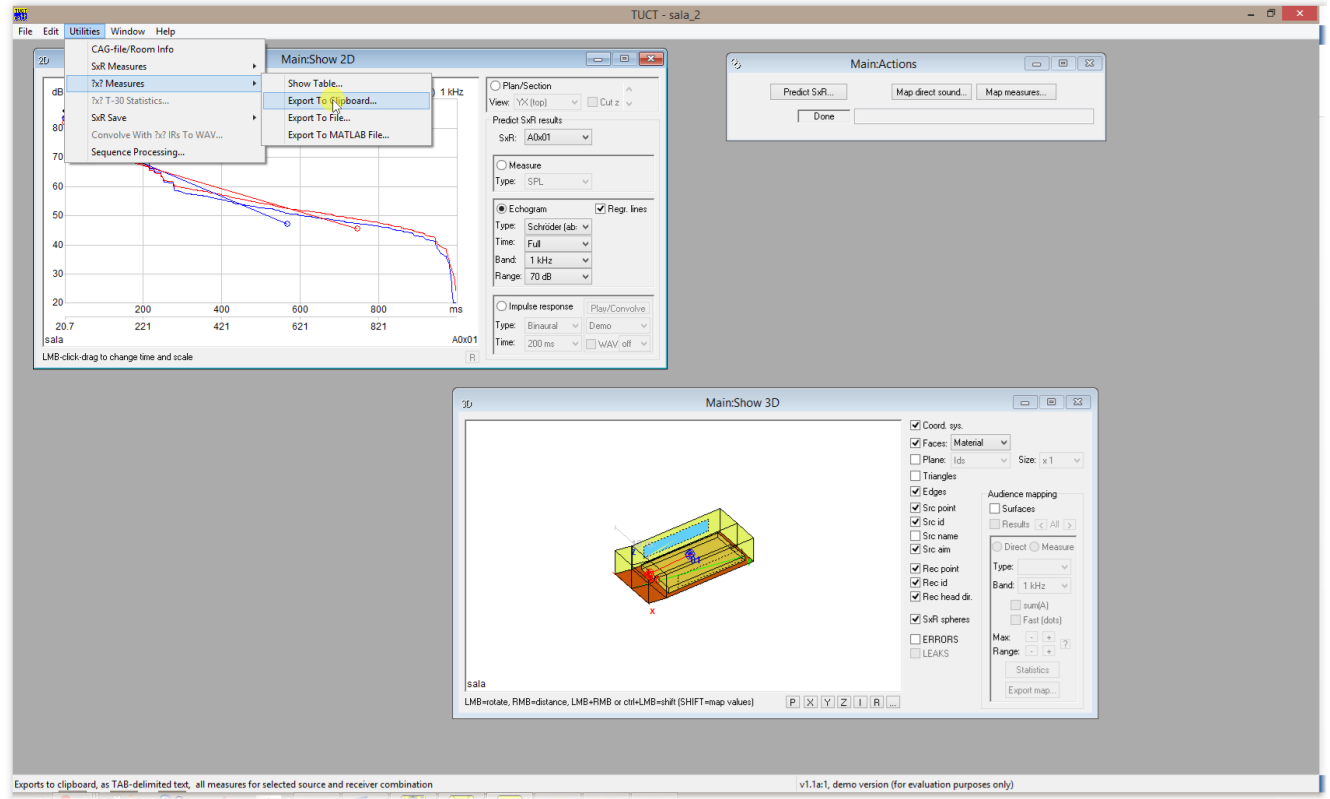

W wyświetlonym oknie możemy wybrać, dla których źródeł i odbiorników program ma zapisać otrzymane rezultaty. Odznaczamy opcje h i E-h, pozostawiając tylko **E** (dane z echogramu) i zatwierdzamy przyciskiem OK.

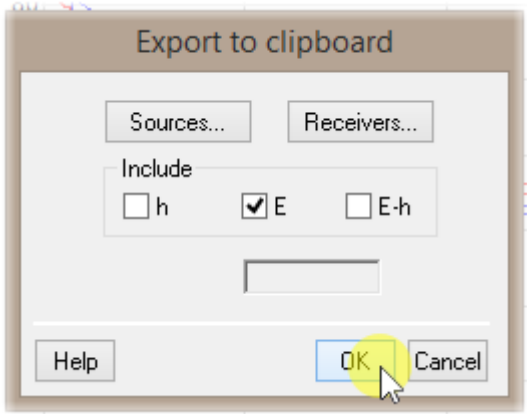

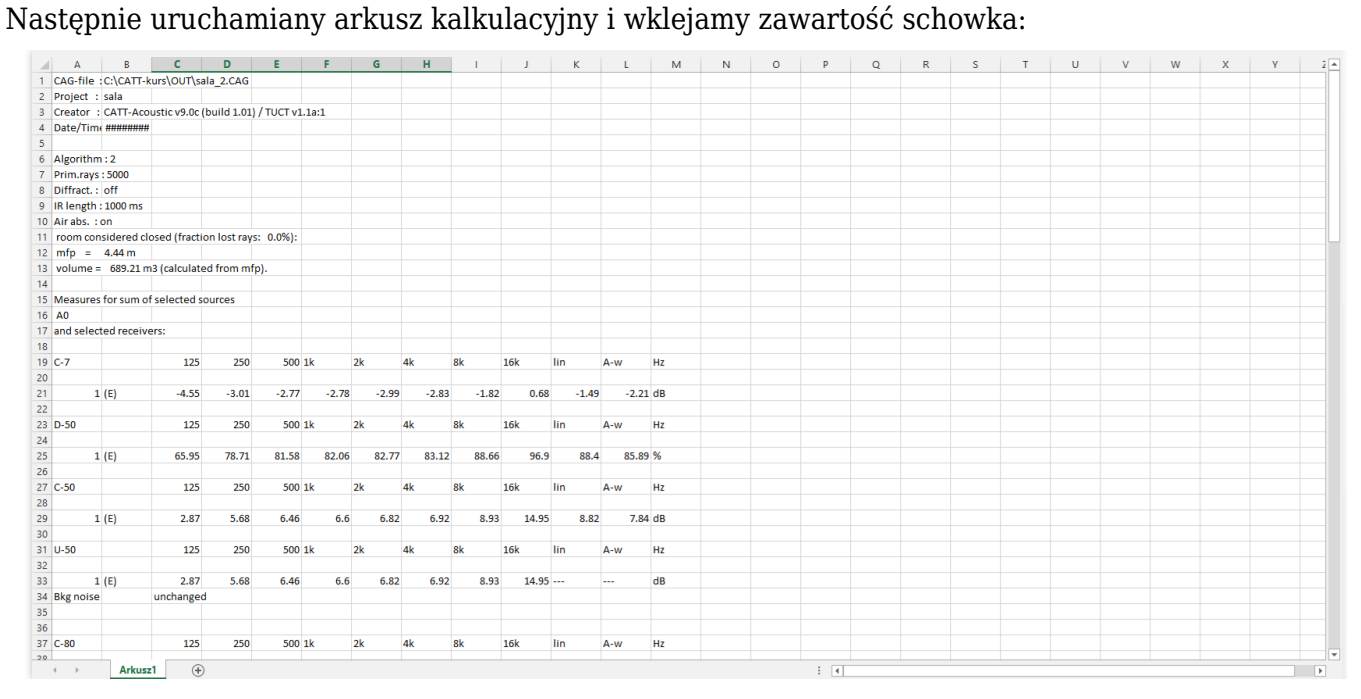

Znajdziemy tu szczegółowe dane o symulacji oraz obliczone wartości parametrów, interesują nas średnie wartości czasu pogłosu T20 (należy przewinąć do dalszej części arkusza):

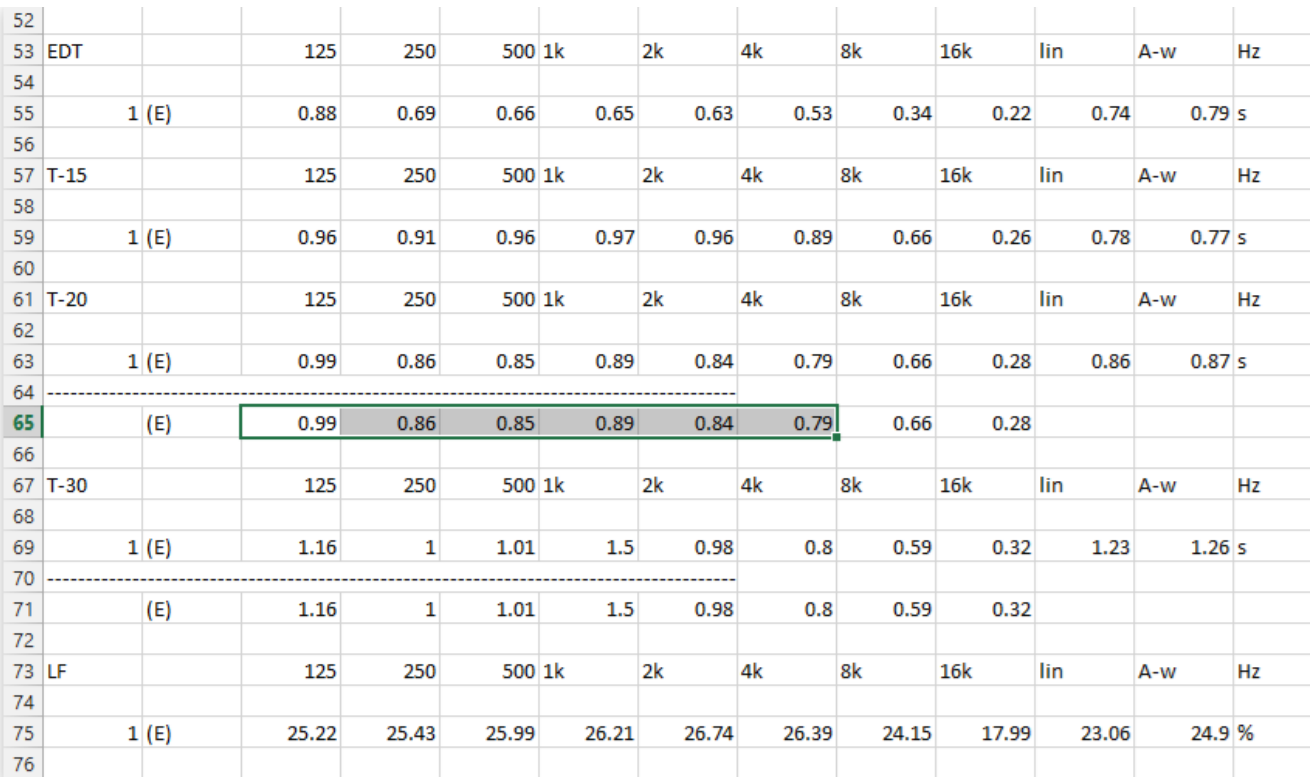

W naszym modelu jest jeden odbiornik, gdy jest ich więcej w zaznaczonym miejscu (pod przerywaną linią) znajdzie się uśredniona wartość czasu pogłosu. Właśnie te liczby muszą zmieścić się w +- 5% odchyłce względem uzyskanych drogą pomiarową.

Model stroimy poprzez zmianę współczynników pochłaniania i rozproszenia dźwięku dla materiałów umieszczonych na powierzchniach ograniczających model. Należy pamiętać, aby skorygowana charakterystyka pochłaniania zgadzała się z własnościami fizycznymi materiału (m. in. rosnący charakter pochłaniania dla sufitów podwieszanych i m. in. kotar, selektywne tłumienie dla ustrojów rezonansowych). Rzeczywiste pomiary odpowiedzi impulsowej badanego pomieszczenia najprawdopodobniej przeprowadzone były bez publiczności, dlatego też współczynniki pochłaniania bloku widowni muszą odpowiadać takiej sytuacji.

Przydatne wskazówki:

- Przy strojeniu modelu warto wykorzystywać plik ze statystykami materiałów wygenerowany w narzędziu Interactive RT estimate
- Duże znaczenia ma pochłanianie powierzchni znajdującej się naprzeciwko sceny
- Warto skupić się na dużych powierzchniach np. podłoga i sufit

Po dostrojeniu modelu możemy przystąpić do oceny akustyki wnętrza w zależności od przeznaczenia danego obiektu.